## HOW TO MIGRATE YOUR OLD HEARDFIRE EMAIL TO SMARTERMAIL:

- 1. Login to your new heardfire email account as mentioned in the Employee Email User Guide listed at http://heardfire.com/employees/empHome.html.
- 2. Click on the settings icon  $\bullet$  in the listing on the upper center of the browser window.

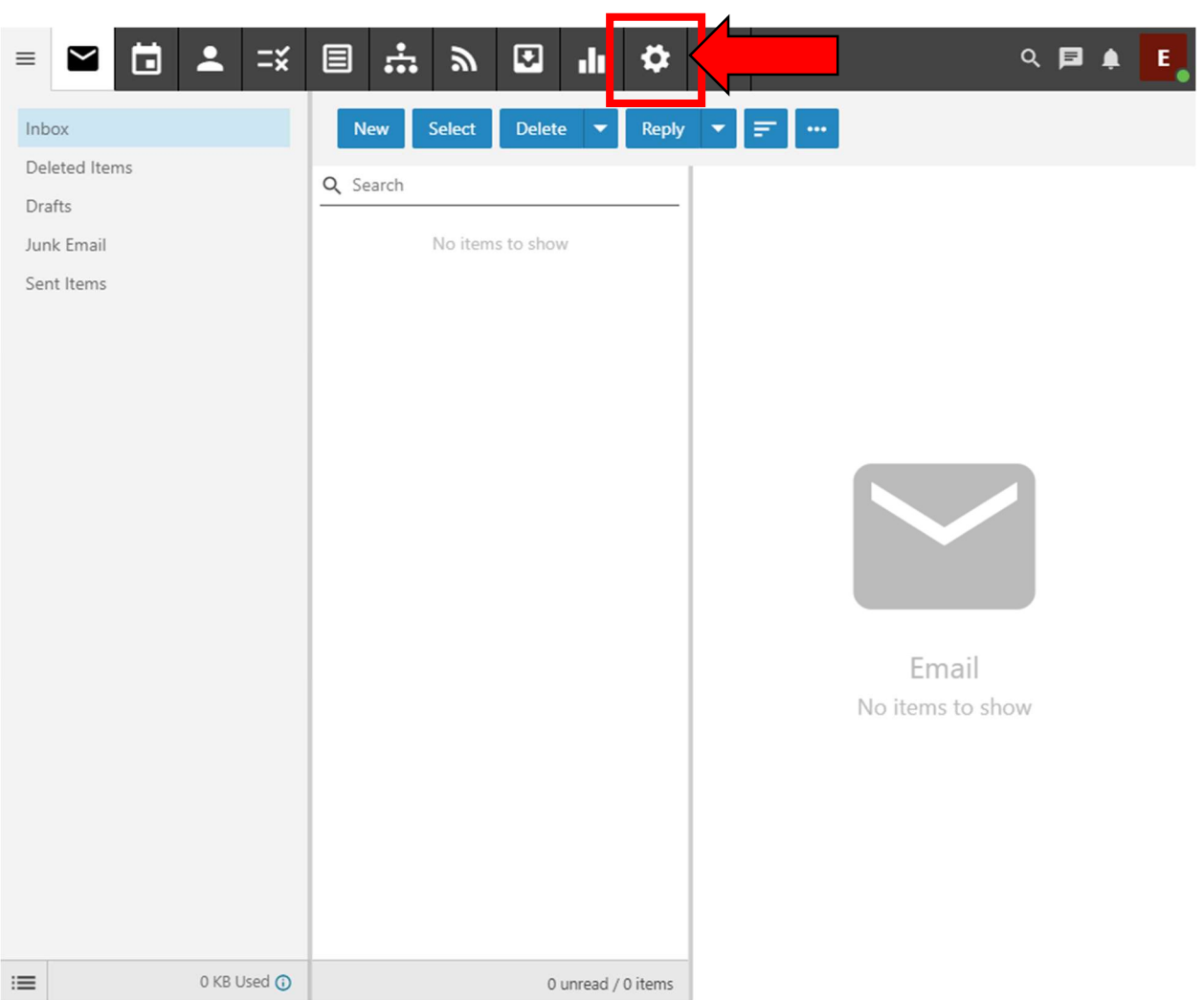

3. Click on "Connectivity" in the submenu on the left side of the browser window.

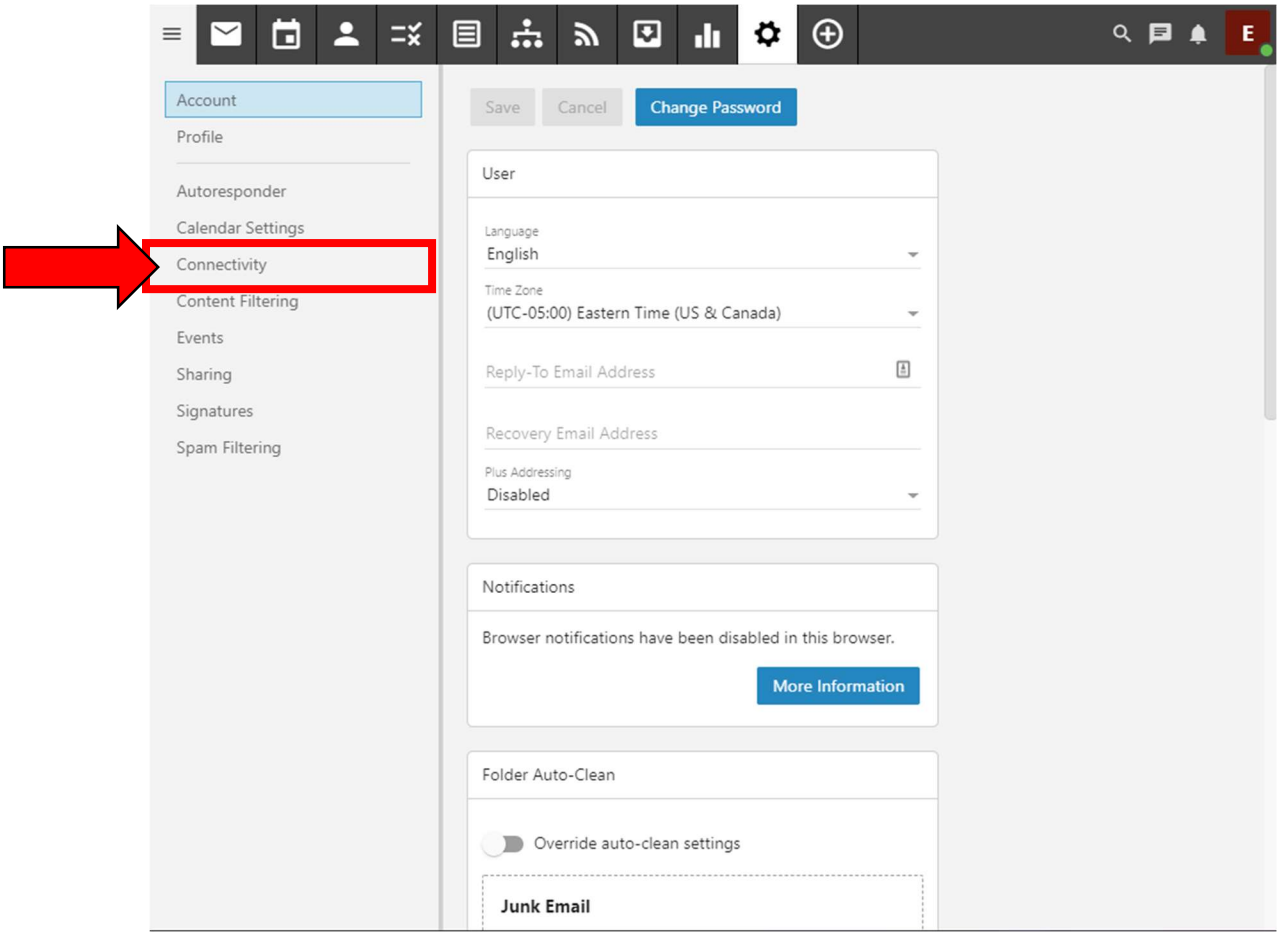

4. Scroll until you see the "Mailbox Migration" box and click the "Migrate" Migrate button.

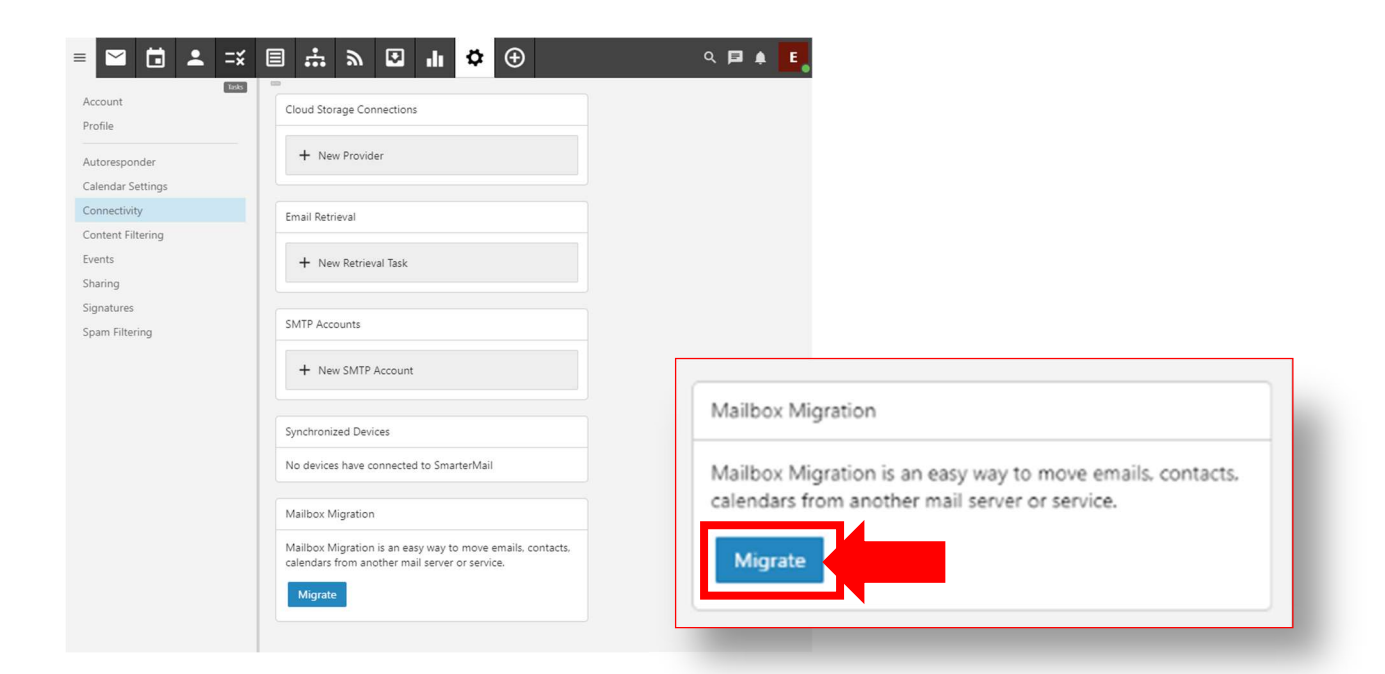

5. Click on "Other" in the Mailbox Migration menu.

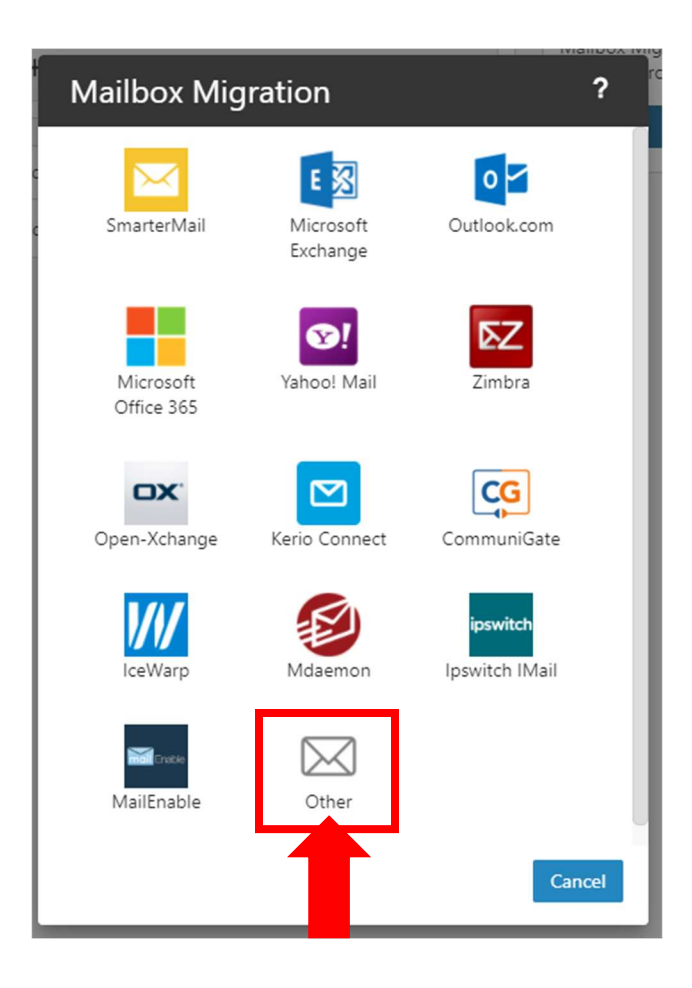

6. Confirm you are at this screen:

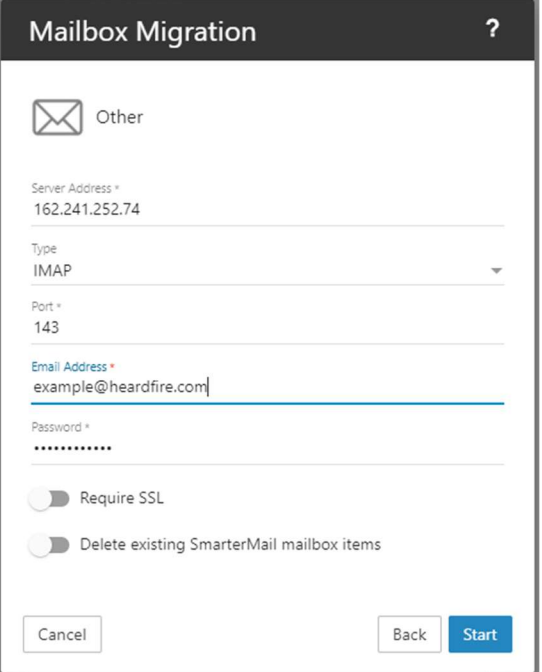

7. Type "162.241.252.74" into the "Server Address" field.

Server Address \* 162.241.252.74

8. Change "Type" to "IMAP" by selecting it from the drop-down menu.

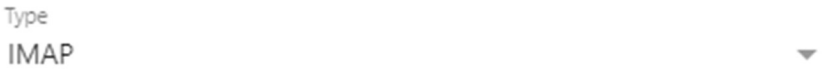

9. Type "143" into the "Port" text field.

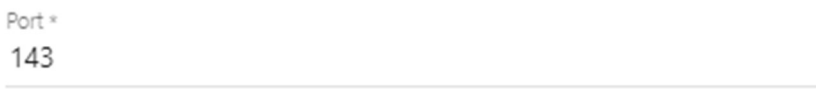

10. Type your full email address into the "Email Address" text field.

Email Address \* example@heardfire.com

11. Type your password from your previous email account into the "Password" text field.

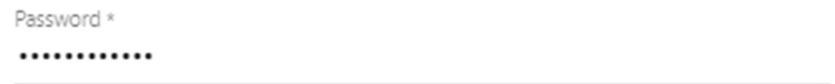

12. Confirm "Require SSL" and "Delete existing SmarterMail mailbox items" are toggled OFF. They should be OFF by default. The following is an example of them toggled OFF:

Require SSL

Delete existing SmarterMail mailbox items

13. Confirm your Mailbox Migration window looks like the following image but with YOUR email address in the "Email Address" field.

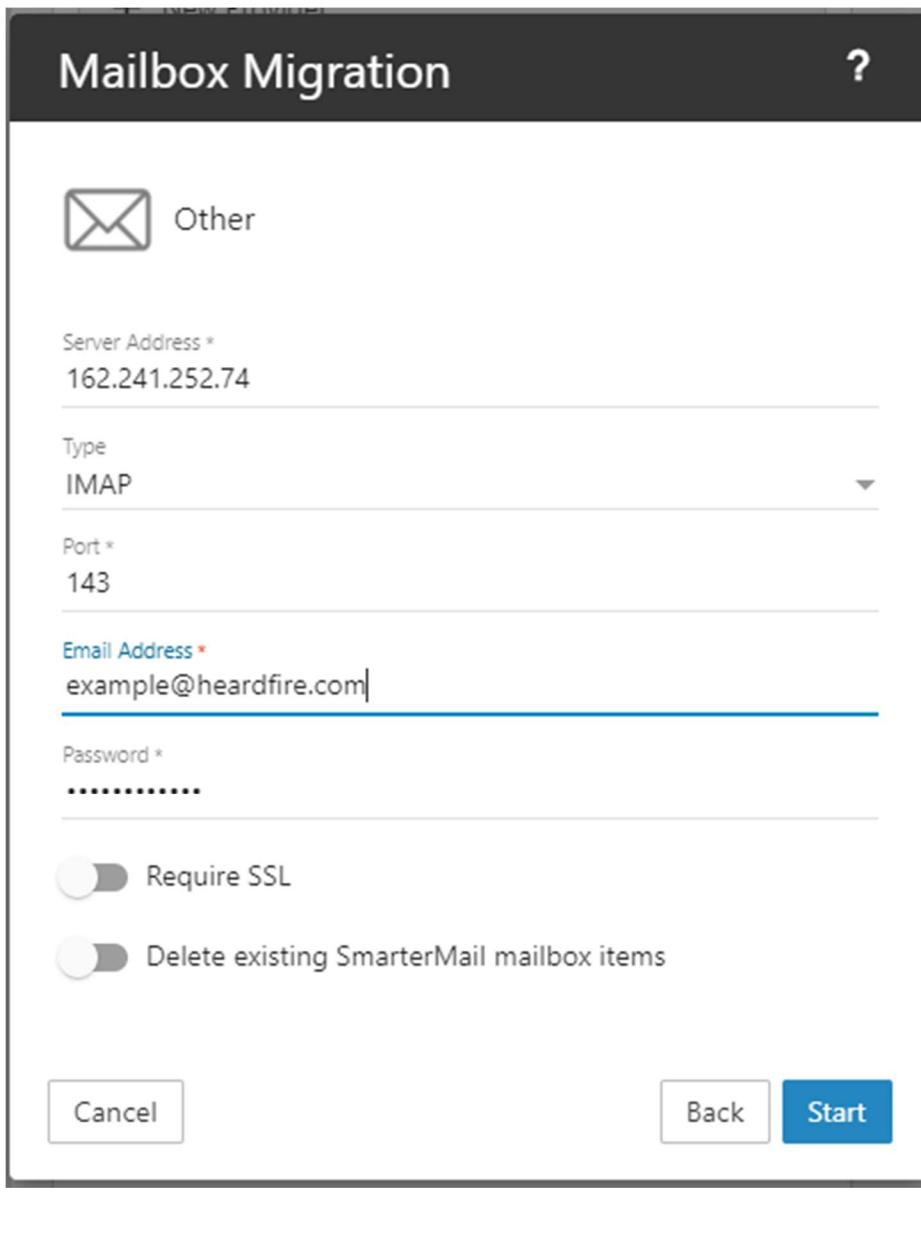

14. Click the "Start" Start button.

15. Wait for the email migration process to complete.

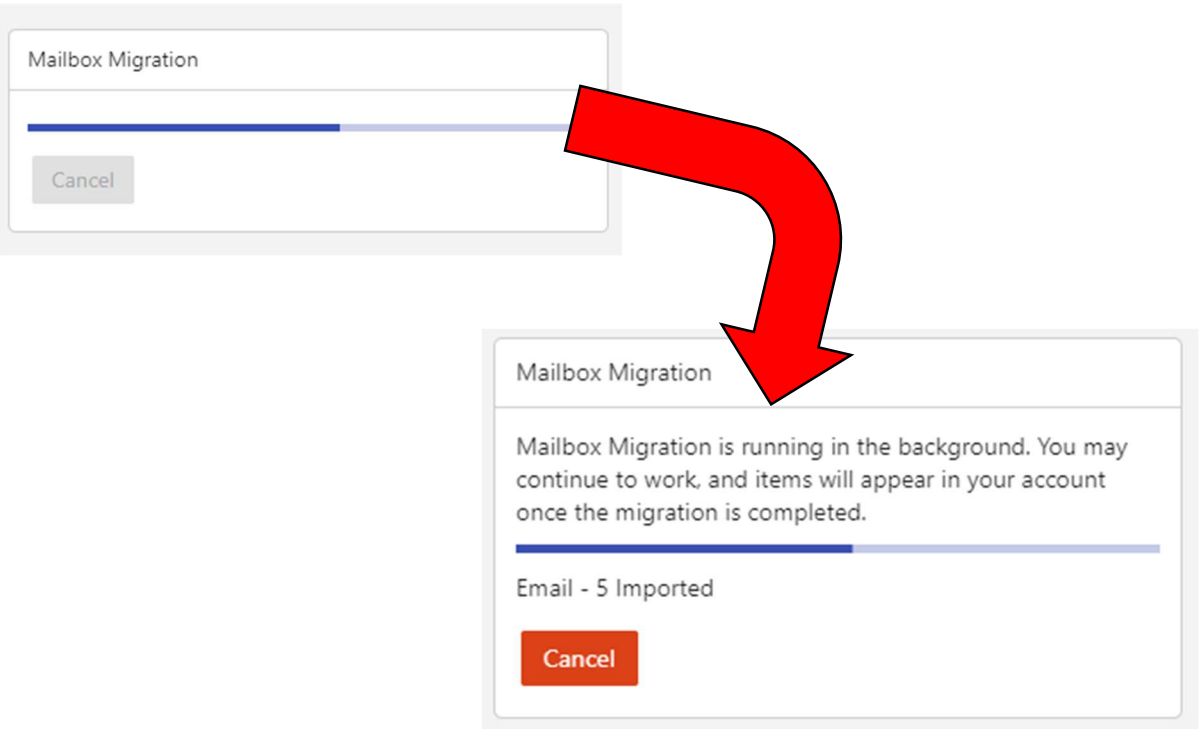

16. Return to your inbox and verify that your old county email messages have been migrated.